# *05R/W Librarian/Editor V1.02*

© Copyright 1994 - Joost Nieuwenhuijse

(This is the Dutch language version of the manual. The English version exists under the name MANUAL.WRI)

**Copyright informatie**: Op dit brogramma berust auteursrecht. Het is echter toegestaan om de demoversie van dit programma, zonder er geld voor te vragen, en in de originele file 05RW\_102.ZIP, te verspreiden. Deze file moet en mag alleen de volgende files bevatten: 05RW.EXE MANUAL.WRI HANDLEID.WRI

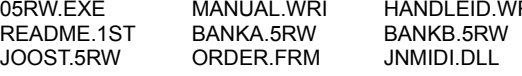

#### Augustus 1994

# *Inhoudsopgave*

- 1. Introductie
- 2. Systeemvereisten
- 3. Voordat je het programma draait
	- 3.1. Installatie
	- 3.2. Het aansluiten van de 05R/W op de computer
	- 3.3. De 05R/W voorbereiden om met de PC te communiceren
- 4. Gebruik van het programma
	- 4.1. Hoofdscherm
		- 4.2. Functies in het hoofdscherm
	- 4.3. Midi-keyboard
- 5. De Editor
	- 5.1. Activeren van de editor
	- 5.2. Sluiten van de editor
	- 5.3. Parameters editen
	- 5.4. Copy, paste en mute knoppen
	- 5.5. Bijzondere gevallen
- 6. Foutmeldingen
- 7. Registreren van het programma
- 8. Suggesties, vragen, problemen, fouten?
- 9. Bedankt:
- 10. Veranderingen sinds de vorige versie
- 11. Wie ben ik?

# *1. Introductie*

Dit is een Librarian/Editor programma voor de Korg® 05R/W synthesizer module. Met dit programma kun je geluiden opslaan, organiseren en editen. De geluiden kunnen georganiseerd worden in groepen, zodat je groepen kunt maken met gelijksoortige geluiden. Elke file kan meerdere groepen bevatten. The files zijn standaard ASCIItextfiles, waardoor ze eenvoudig aan een E-Mail bericht gehangen kunnen worden. Het programma bevat 100 fabrieks-presets van het Korg X3 workstation, dus je krijgt 100 nieuwe geluiden gratis!

Met de editor kun je geluiden veranderen met alleen de muis. Je hoeft niet meer vijfig keer achter elkaar op hetzelfde knopje te drukken. Voor de meeste parameters kun je een fader (schuifknop) laten verschijnen die je met de muis op en neer beweegt. Envelopes worden als grafieken weergegeven en kunnen met de muis bewerkt worden. Maar je kunt natuurlijk ook een parameter veranderen door direct de gewenste waarde in te typen.

Elke wijziging die je maakt wordt onmiddellijk doorgestuurd naar de synthesizer, zodat je het resultaat meteen kunt horen. Omdat het programma de PC-interface van de 05R/W gebruikt, is de MIDI-in port van de synthesizer nog gewoon te gebruiken om er bijvoorbeeld een keyboard op aan te sluiten. Het is dan mogelijk om te spelen terwijl je geluiden wijzigt. En je hebt zodoende geen MIDI interface nodig. Alleen een vrije seriële poort en een kabeltje. Je hebt de Korg 05R/W driver niet nodig om het programma te draaien.

Als je geen MIDI-keyboard hebt, kun je een MIDI-keyboard window openen. Je kunt dan spelen door met de muis op een toets te klikken. Zelfs aanslagsterkte, pitch bend, modulatie en aftertouch zijn ingebouwd!

Deze versie van het programma ondersteunt alleen 05R/W programs. Er zal in de toekomst wel een versie komen die ook combi's ondersteunt. Het kost echter nogal wat tijd en ik heb het behoorlijk druk.

*Als je wilt, kun je zelfgemaakte geluiden naar mij opsturen. Mijn internet E-Mail adres is:*

#### **jnieuwenhuij@et.tudelft.nl**

*Zet je eigen naam in het commentaarvakje van elk geluid. Ik zal dan je creaties aan de colgende versies van het programma toevoegen en ik zal ze op het Internet zetten.* 

# *2. Systeemvereisten*

Om dit programma te draaien heb je een PC met Windows 3.1 nodig. Het programma heeft niet veel geheugen nodig, dus ik denk dat 1 MB wel genoeg is. Het schijnt dat de editor nogal wat systeembronnen vreet, waarschijnlijk omdat hij uit meer dan 400 windows bestaat. Maar ik denk niet dat het een groot probleem is.

Je hebt op z'n minst een 386 SX 16 Mhz nodig. Tragere machines (voor zover ze nog bestaan...) kunnen de snelheid waarmee de 05R/W gegevens verzendt niet bijhouden, met hardware overrun errors als gevolg.

# *3. Voordat je het programma draait*

#### **3.1 Installatie**

Dat heb je waarschijnlijk al gedaan...

Kopiëer alle bestanden die op de diskette of in de ZIPfile staan naar een directory op je harde schijf, bijvoorbeeld C:\05RW. Activeer Windows' Programmabeheer, kies een programmagroep and kies Bestand|Nieuw. Kies vervolgens 'Programma'. Vul bij 'beschrijving' *05R/W editor* in en bij opdrachtregel de bestandsnaam en het pad, bijvoorbeeld *C:\05RW\05RW.EXE*. Klik vervolgens op OK. Nu zou je het 05RW icon moeten zien in Programmabeheer.

#### **3.2 De 05R/W aansluiten op de computer**

Het programma gebruikt een seriële poort (RS-232) van de PC om te communiceren met de PC-interface van je synthesizer. Je hebt dus geen apart midi-interface nodig. Korg verkoopt de kabel voor deze verbinding (optie AG-001: MIDI-driver + kabel voor PC; AG-004: Adaptor van D-SUB 9-pin naar D-SUB 25-pin).

Maar je kan 'm gemaakelijk zelf maken voor minder dan 10 gulden. Om het programma te kunnen gebruiken moet je een vrije seriële poort op je computer hebben (COM1 t/m COM4). Er zijn twee soorten: met 9-pins aansluiting en met 25-pins aansluiting (D-SUB 9 of D-SUB 25). De PC interface van de 05R/W is een 8-pins mini DIN plug.

In de volgende tekening zijn de connectors met hun pin-configuraties te zien (**gezien vanaf de achterzijde, dus de kant waaraan de draden worden gesoldeerd**).

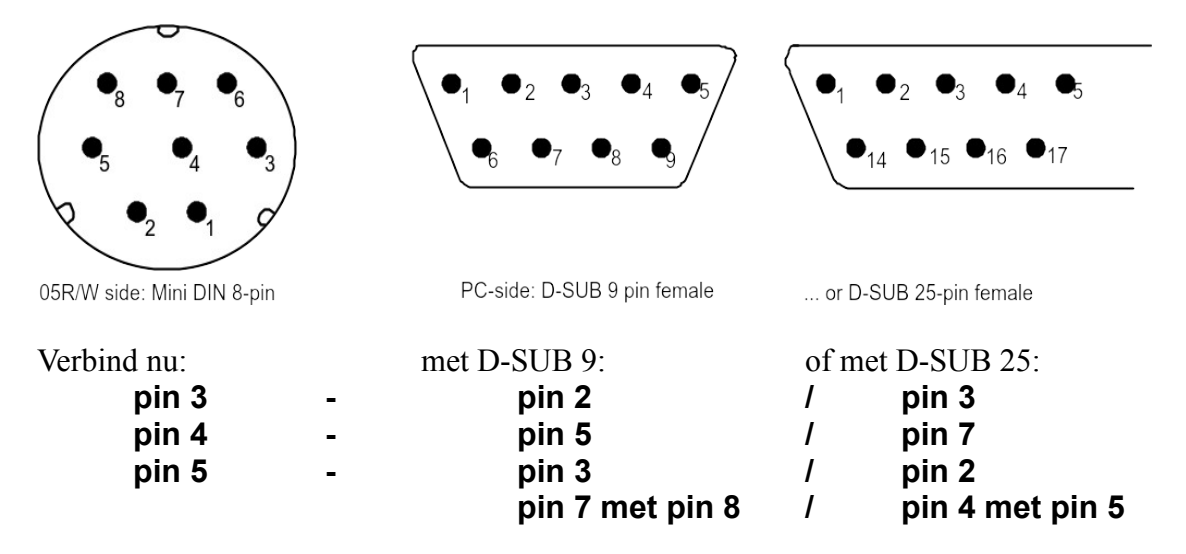

Zoals je ziet, heb je een drie-aderige kabel nodig en moet je aan de PC-kant twee pinnen doorverbinden.

Zet beide apparaten uit voordat je ze op elkaar aansluit!

*Let op: Het bovenstaande aansluitschema is in de (engelse) handleiding van de 05R/W te vinden op bladzijde 123. Ik heb de kabel zelf gemaakt en het werkt prima. Maar ik ben niet verantwoordelijk voor welke schade dan ook als gevolg van het volgen van bovenstaande instructies of het verbinden van de synthesizer met de PC.*

#### **3.3. De 05R/W voorbereiden om met de PC te communiceren**

Om communicatie tussen 05R/W en PC mogelijk te maken, let op het volgende:

\* Het Global kanaal moet zijn ingesteld op MIDI-kanaal 1.

*Om het Global kanaal op 1 te zetten:*

*- Ga naar de Global mode: Druk op de Global/Multi knop totdat de bijbehorende led knippert.*

*- Druk twee keer op de Page + knop. (page 02A).*

*- Op het schermpje moet nu staan: CH= 1. Als dat niet zo is, druk dan een aantal keer op de -1 knop totdat dit wel het geval is.*

\* De interface klok moet zijn ingesteld op 38.4 kBPS.

*Om de klok op 38.4 kBPS te zetten:*

*- Ga naar de Global-mode (zie boven)*

*- Druk vier keer op de +10 knop (page 00D)*

*- Op het schermpje moet nu staan: 38.4 kBPS. Als dat niet zo is, druk dan op de +1 knop.*

\* Program Change en System Exclusive boodschappen moeten verwerkt worden.

*- Ga naar de Global mode. (zie boven)*

*- Druk twee keer op de +1 knop.*

*- Druk twee keer op de +10 knop. (page 02B)*

*- Op het schermpje moety nu staan PRG:ENA. Als dat niet zo is, druk dan op de +1 of -1 knop totdat dit wel het geval is.*

*- Druk drie keer op de +10 knop. (page 02C)*

*- Op het scherm moet nu staan EX:ENA. Druk anders op de +1 knop.*

\* Als je geluiden naar de synthesizer wilt sturen, moet de geheugenbeveiliging uitgeschakeld zijn.

*Om de beveiliging uit te zetten:*

*- Ga naar de Global mode (zie boven).*

*- Druk drie keer op de +1 knop. (page 03A)*

*- Op het schermpje moet nu staan: PROGRAM:OFF. Als dat niet zo is, druk dan op de -1 knop.*

Je bent nu klaar om het programma te gebruiken

# *4. Gebruik van het programma*

#### **4.1. Hoofdscherm**

Nadat je het programma hebt gestart verschijnt er een mededeling die je vertelt wat de huidige versie van het programma is en of het de demo versie of de geregistreerde versie betreft. Klik op OK als je het gelezen hebt. Er kunnen nu één of meerdere foutmeldingen verschijnen indien er geen verbinding ontstaat tussen de computer en de synthesizer. Kijk bij *Foutmeldingen* voor meer informatie hierover.

Je komt nu in het hoofdscherm. Vanuit dit scherm kun je bestanden laden, geluiden laden en bewaren, en de editor activeren. Elke functie kan vanaf de menubalk geactiveerd worden en sommige functies kunnen nog gemakkelijker geactiveerd worden met de knoppen aan de rechterkant. De linkerkant bevat twee gebieden: *Current patch* (huidige geluid) en *Current file* (huidige bestand)*.* Je kunt een bestand laten in de *Current file* en een geluid in de *Current patch*. Alle functies van het programma zijn van toepassing op de *Current patch* en de *Current file*.

Na het opstarten is de *Current file* een leeg bestand, dat geen groepen of geluiden bevat. En er is nog geen *Current patch*, dus de editor en de *patch save* en *patch send* functies zijn uitgeschakeld.

Je kunt nu een bestand van disk laden, of een geluid binnenhalen vanuit de 05R/W. Of het programma verlaten als het je niet bevalt...

Ik zal nu een korte beschrijving geven van de functies in het hoofdscherm.

#### **4.2. Functies in het hoofdscherm**

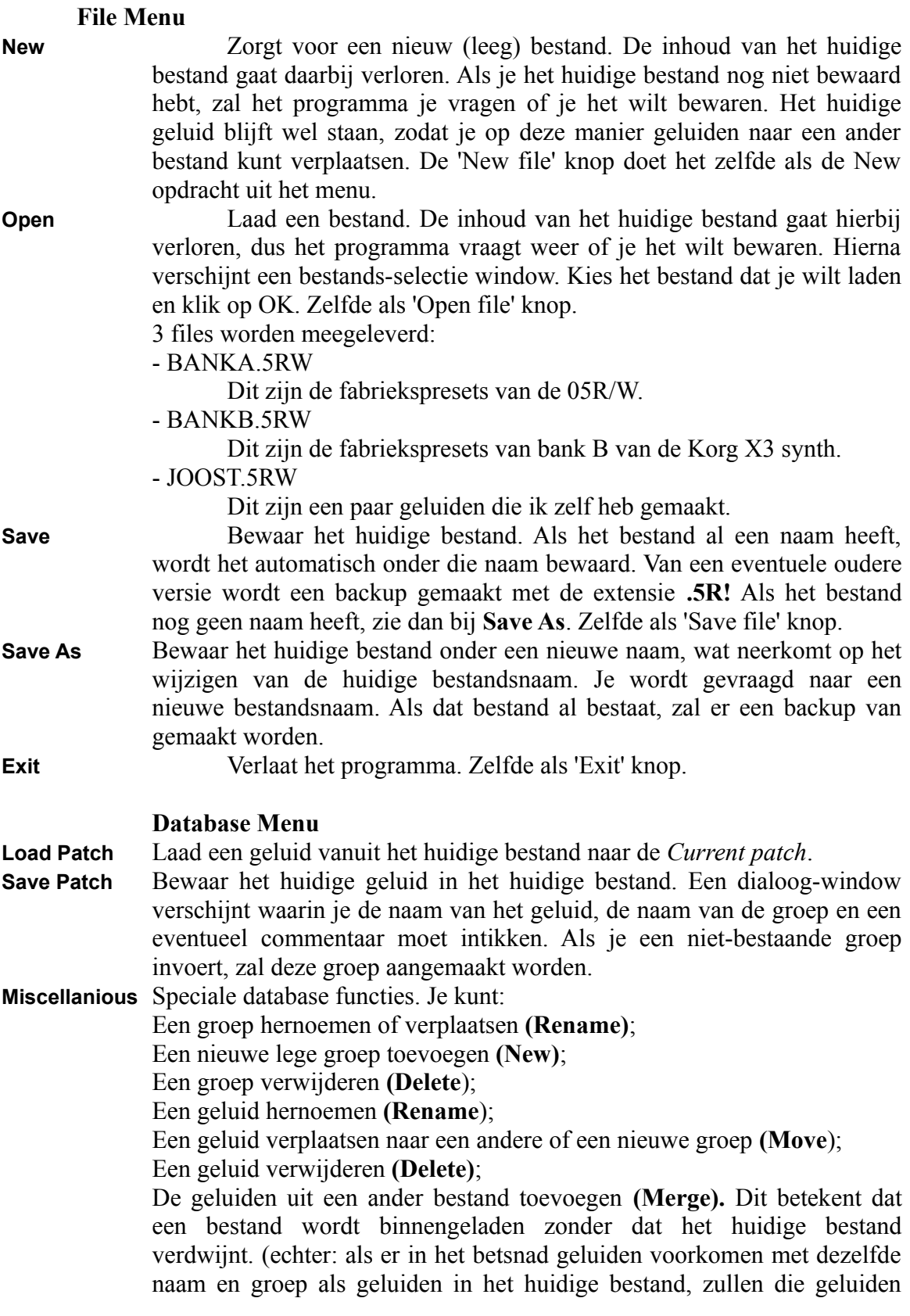

overschreven worden door de binnen te laden geluiden) Verder kun je het commentaar behorende bij een geluid veranderen, door iets in te tikken in het **Comment** vakje.

Als je nog ingewikkelder dingen wilt doen, kun je een bestand binnen laden in een ASCII editor en de knip- en plakfuncties daarvan gebruiken.

#### **Synthesizer Menu**

- **Get Patch** Haal een geluid binnen vanuit het interne geheugen van de synthesizer. Een dialoog window vraagt om het nummer van het geluid. Je kunt een geluid binnen halen vanuit de GM- of de A- bank. Als je op de **Listen** knop drukt, wordt een program change verstuurd naar de synthesizer, zodat je kunt horen welk geluid je gaat overschrijven.
- **Send Patch** Zend het huidige geluid naar het interne geheugen van de synthesizer. Een dialoogwindow vraagt je om het geheugen-nummer. En je wordt gevraagd of je het zeker weet...

#### **Window Menu**

- **MIDI Keyboard** Opent het midi-keyboard window. Zie *Het midi-keyboard* voor meer informatie.
- **Editor** Activeert de editor. Zie *De editor* voor meer informatie.

#### **Special Menu**

**Port** Vertel het programma welke COM-poort het moet gebruiken.

- **Import PCGfile** Haal geluiden uit PCG-bestanden. PCG is het bestandsformaat waarmee de Korg X3 werkt. Elk PCG bestand bevat 200 geluiden. Als je deze functie activeert, vraagt het programma eerst om een groepsnaam waar de nieuwe geluiden in bewaard moeten worden. Tik een nieuwe groepsnaam in, of kies een bestaande. Hierna kun je de bestandsnaam van het PCGbestand selecteren.
- **Dump names** Genereert een bestand met de namen van alle 100 geluiden die zich op dit moment in de synthesizer bevinden. Dit bestand is een gewoon tekstbestand en kan met een tekstverwerker verder verwerkt worden.

#### **Help Menu**

**View Manual** Bekijk deze handleiding (of de engelstalige).

**About** Geeft informatie over de versie van het programma en over de versie van de interne software en ROM van de 05R/W. En mijn naam en adres!!

#### **4.3. MIDI-Keyboard**

Klik op de 'Keyboard' knop in het hoofdscherm of kies 'MIDI-Keyboard' in het Window-Menu of het MIDI-Keyboard te activeren. Het keyboard heeft de standaard 88-toets afmetingen. Door met de muis op éen van de toetsen te klikken zul je deze noot horen uit de synthesizer. Als je bovenaan een toets klikt, betekent dit een harde aanslag, onderaan geeft een zachte aanslag.

Door de muisknop ingedrukt te houden en ondertussen de muis te bewegen kun je de noot moduleren. Naar links of rechts bewegen stuurt Pitch Bend boodschappen naar de synthesizer. Omhoog bewegen heeft het zelfde effect als aan het modulatiewiel draaien (of joystick omhoog bewegen op Korg en Roland synthesizers). Omlaag bewegen genereert aftertouch boodschappen.

Je kunt de afmetingen van het keyboard veranderen door een van de hoeken te verslepen met de muis.

Sorry, het toetsenbord is slechts monofoon, maar ik heb nog nooit een computer met tien muizen gezien  $(\mathbb{C})$ .

Je kunt het keyboard window sluiten op vier manieren:

- Kies Sluiten in het systeemmenu van het keyboard window.

- Druk op de 'Keyboard'-knop in het hoofdscherm

- Klik op de 'MIDI-keyboard' menu optie in het Window- menu van het hoofdscherm.
- Of verlaat het 05R/W programma...

### *5. De Editor*

En nu het echte werk!

De editor bestaat uit vier windows, die elk een aantal parameters weergeven van het huidige geluid. Je kunt de parameters veranderen met de muis of met het toetsenbord.

*Demo versie:* In de demo versie van het programma kan alleen het *Oscillator 2*-window worden gebruikt. De andere schermen zijn uitgeschakeld. Maar het geeft je een indruk van de mogelijkheden van de editor. Het complete programma kost 40 gulden. Als je het wilt bestellen, zie dan het hoofdstuk *Registreren van het programma.*

#### **5.1. Activeren van de editor**

Je kunt de editor activeren door op de 'Editor' button in het hoofdscherm te klikken, of door de 'Editor' functie in het Window menu van het hoofdscherm te kiezen.

De editor kan alleen geactiveerd worden als er zich al een geluid beviundt in de *Current patch*. Dus je moet eerst een geluid binnenhalen vanuit je 05R/W of binnenladen vanuit een bestand.

#### **5.2. Sluiten van de editor**

Doe éen van de volgende dingen:

- Click op de Exit-knop in het Global-scherm
- Sluit éen van de vier editor windows vanuit het systeemmenu.
- Klik op de 'Editor'-knop in het hoofdscherm
- Kies de 'Editor'-optie in het Window-menu van het hoofdscherm.
- Of verlaat het programma...

#### **5.3. Parameters editen**

Hier volgen enkele voorbeelden van parameters:

*Numerieke waarde:*

EG Int:  $\boxed{61}$ 

- Klik op de tekst links van het getal (in dit geval: klik op '**EG Int:**') en houd de muisknop ingedrukt. Er verschijnt nu een fader. Verplaats de fader met de muis en laat de knop los.

Of:

- Klik op het getal zelf om de cursor er neer te zetten en vul een andere waarde in.

*Teken (-, +, 0):*  $AT:$ 

- Zelfde procedure: Verplaats een fader of tik de gewenste waarde in.

*Lijst:*

Sound: <mark>Shakuhachi LP</mark> 회

Zoals gebruikelijk in Windows: klik op de pijl en kies een optie uit.

*Envelope:*

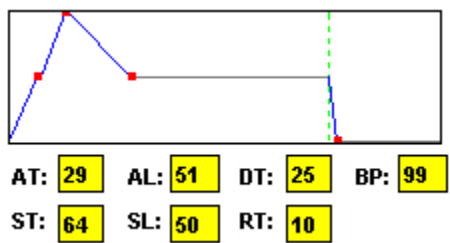

- Klik op éen van de knooppunten van de curve, houd de muisknop ingedrukt en verplaats het punt naar een nieuwe positie.

of:

- Verander éen van de parameters onder de curve. De curve zal hierbij ook veranderen.

#### **5.4. Copy, paste en mute knoppen**

Deze knoppen maken het editen nog gemakkelijker.

Met de **copy** knop in een van de vier editor-windows kun je de gehele inhoud van dat window kopiëren naar een buffer.

Met de **paste** knop kun je de inhoud van de buffer weer terug plaatsen naar een window.

De effect parameters en de global parameters hebben beide een eigen buffer. De oscillator 1 en oscillator 2 parameters hebben éen gemeenschappelijke buffer. Hierdoor is het mogelijk om de parameters van oscillator 1 te kopiëren naar oscillator 2 en vice versa.

Met de **mute** knop kun je een oscillator tijdelijk uitschakelen. Dit is handig bij het editen van *double*-geluiden. Door nogmaals op deze knop te drukken wordt de oscillator weer hoorbaar.

#### **5.5. Speciale gevallen**

Er zijn een paar kleine verschillen tussen editen met het programma en editen op de synthesizer zelf:

#### **Pan 3 en Pan4:**

```
Lopen van L(=L100) - L98 - ... - L2 - CNT - R2 - ... - R98 - R(=R100) - OFF
(in plaats van bijvoorbeeld 73:17)
```
#### **Reverb time:**

Loopt van 2 tot 49/99 in plaats van 0.2s tot 4.9s/9.9s.

#### **Chorus/phaser/auto pan/tremolo modulation speed:**

Loopt van 0 tot 216 in plaats van 0.03Hz tot 30.0Hz

# *6. Foutmeldingen*

Hier volgt een beschrijving van de foutmeldingen die het programma kan weergeven:

#### **Not able to open COM port** *(niet in staat COM poort te openen)*

Het programma probeert toegang te krijgen tot een seriële poort die al in gebruik is genomen door een ander programma of een driver. Of de gekozen COM-poort is simpelweg niet aanwezig op de computer. Kies een andere poort in het Special|Port menu, of maak de gekozen poort vrij als het bezet wordt door een ander programma. Tips:

- Op veel computers wordt COM poort 1 gebruikt door de muis, dus in dat geval kun je deze poort niet gebruiken.

- Als je de Korg 05R/W driver hebt geïnstalleerd op de zelfde COMpoort, moet je de driver uitschakelen.

#### **Om de Korg driver uit te schakelen:**

- Ga naar Windows' Configuratiescherm
- Klik op 'Stuurprogramma's'
- Selecteer de Korg driver
- Klik op 'Instellen'
- Kies 'None'
- Klik op OK
- Kies 'Windows nu herstarten'

- Als je niet weet welke COM poorten al bezet zijn op je computer, probeer dan gewoon alle vier poorten uit in het Special|Port menu. Als je op OK drukt en bovenstaande foutmelding verschijnt niet, dan betekent dat dat de gekozen poort beschikbaar is.

#### **Don't receive any data from synthesizer** *(ontvang geen gegevens van de synthesizer)*

Het programma vraagt bepaalde gegevens van de 05R/W maar ontvangt niets. Tips:

- Je hebt de synthesizer aan staan, hoop ik...

- Heb je de instructies gevolgd in het hoofdstuk **De 05R/W voorbereiden om met de PC te communiceren**?

#### - Heb je de juiste COM -poort geselecteerd?

- Misschien is je kabel niet in orde

- Probeer eens een geluid naar de synthesizer te sturen. Als de MIDI-led knippert betekent dit, dat er communicatie plaatsvindt van de computer naar de PC. Blijkbaar is dat in omgekeerde richting niet het geval. Dit betekent waarschijnlijk dat je kabel niet in orde is.

#### **A hardware overrun error has occurred multiple times** *(er heeft meerdere keren een hardware overrun fout plaatsgevonden)*

Voordat de computer een bepaalde MIDI-boodschap heeft kunnen verwerken, is de volgende boodschap alweer binnengekomen. Dit betekent dat je computer te traag is. Het is niet de schuld van het programma, want alle invoer buffering wordt gedaan door Windows zelf.

Tips:

- Probeer het nogmaals
- Koop een snellere computer

- Gooi dit programma weg...

#### **Error in received data/ Receiving Load Error message from synth/ Receiving unknown reply message from synth after writing**

Deze errors zouden normaalgesproken nooit voor moeten komen, maar misschien een heel enkele keer?

Tip:

- Probeer het opnieuw.

#### **Synthesizer is write protected** *(synthesizer is beveiligd tegen schrijven)*

De geheugen beveiliging van de synthesizer staat aan.

Tip:

- Zet de beveiliging uit. Zie **De 05R/W voorbereiden om met de PC te communiceren**.

#### **Error in line .. of file. Load aborted** *(Error in regel ... van bestand. Laden wordt afgebroken)*

Het bestand dat je probeert te laden is niet in orde. Alle geluiden voorbij deze fout worden niet geladen.

Tip:

- Laad het bestand in een ASCII-editor en kijk wat er mis is.

#### **Checksum Error in program ...** *(Checksum fout in geluid ...)*

Bij het laden van een bestand is een checksum fout gevonden in éen van de geluiden. Het geluid zal wel worden geladen, maar waarschijnlijk zit er een fout in. Tips:

- Luister naar dit geluid. Als het goed klinkt, waarom zou je je dan druk maken?

- Als je het bestand opnieuw opslaat, zal het worden weggeschreven met een nieuwe checksum, zodat bovenstaande foutmelding niet meer voorkomt.

#### **The licence file (05RWLIC.DLL) is corrupt**

Als je de complete versie van het programma bestelt, krijg je een bestand 05RWLIC.DLL. Dit bestand is een soort software sleutel tot het complete programma. Als bovenstaande foutmelding verschijnt, betekent dat, dat dit bestand om de een of andere reden niet in orde is.

Tip:

- Kopiëer het bestand 05RWLIC.DLL van de originele diskette naar je harde schijf.

# *7. Registreren van het programma*

De complete geregistreerde versie van het programma kost *f* 40,- en de verzendkosten zijn *f* 7,50.

Lijkt me een redelijke prijs. Ik heb een commerciële librarian (niet eens een editor!) voor de 05 gezien die meer dan het dubbele kostte! Ik heb heel, heel, heel erg veel tijd gestoken in het programmeren. De source code is groter dan 168 kbytes, dus ga maar na... Als je het programma registreert, krijg je een DLL-bestand dat, gecombineerd met de demo versie, het complete programma geeft. De DLL is een soort software sleutel. Je hebt toegang tot **gratis updates.** Je kunt de nieuwe versie downloaden van de volgende Internet ftp-sites:

ftp.funet.fi

en louie.udel.edu

Ook zal ik ervoor zorgen dat updates op het First Dutch Midi BBS terecht komen.

Bestellen van de geregistreerde versie kan als volgt:

Maak *f* 47,50 over op giro 4880582 tnv J. Nieuwenhuijse te Delft onder vermelding van je naam en adres, of stuur het geld of een Eurocheque naar:

#### **Joost Nieuwenhuijse Dillenburgstraat 6 8019 XA Zwolle**

Ook weer onder vermelding van je naam en adres. Als je toegang tot het Internet hebt, kun je het programma ook via E-Mail krijgen. In dat geval betaal je slechts *f* 40,-. Vermeld dan even je E-Mail adres.

Er is geen garantie op het programma. Maar als er problemen zijn, zal ik doen wat ik kan om je te helpen. In de eerste versie van het programma, die een half jaar geleden verspreid is en die door vele mensen over de hele wereld gebruikt schijnt te worden, is maar één fout gevonden. Die hopelijk nu hersteld is.

Maar het lijkt me verstandig om eerst de demoversie te proberen. Als die goed werkt, kun je ervan uitgaan dat de complete versie het ook zal doen.

Als het niet goed werkt, laat me dat dan even weten!

# *8. Suggesties, vragen, problemen, fouten?*

Laat me dat dan even weten. Ik ben voornamelijk geïnterresserd in de fouten die je eventueel gevonden hebt in het programma (ik denk dat ik de meeste nu wel gevonden heb, maar er zal er vast nog wel een enkele in zitten). Ook suggesties voor toekomstige versies zijn van harte welkom. Als je ideeën hebt voor nuttige functies of utilities, kan ik die misschien in een toekomstige versie inbouwen.

Ik ga me nog met de volgende zaken bezig houden:

- Dump utilities waarmee de gehele inhoud van de 05 naar het programma kan worden gestuurd en omgekeerd.

- Compatibiliteit met de standaard Windows Midi-interface drivers. Ik ben hier al een poosje mee bezig, maar Windows schijnt er niet veel zin in te hebben... Hopelijk krijg ik het binnenkort aan de praat.

- En een Combi editor en een drumkit editor. Maar dat duurt waarschijnlijk nog wel een poosje.

## *9. Bedankt:*

- **Kari Lempiainen** (Finland) voor zijn hulp wat betreft de Windows Midi interfaces.

- **Shaun R Macy** (Engeland) voor zijn commentaar en suggesties en voor het vinden en tegelijkertijd oplossen van een fout in het programma...

# *10. Wie ben ik?*

Als je benieuwd bent wie ik ben:

Mijn naam is Joost Nieuwenhuijse, ik ben 20 jaar oud. Ik ben student elektrotechniek aan de TU-Delft. Op dit moment (augustus '94) begin ik aan het derde jaar.

Ik speel piano sinds m'n zevende, begonnen met klassieke muziek, maar later overgestapt naar de jazz. Ik speel momenteel in verschillende jazz-bands en in een fantastische nederlandstalige popband: *'de Begroting'*.

Dit programma is eigenlijk het eerste grote Windows programma dat ik heb geschreven. Ik ben ermee begonnen omstreeks november '93. Het is geprogrammeerd in Borland C++ 3.1.

*Veel plezier ermee!*